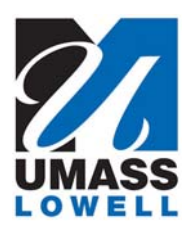

## **Teaching a Computer to Sing**

University of Massachusetts Lowell Bartlett Community Partnership School

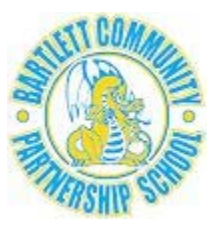

## **GETTING STARTED WITH PENCIL CODE**

- 1. Go to the Pencil Code home page at: **http://pencilcode.net**
- 2. Click **New Account** to create your own Pencil Code account.

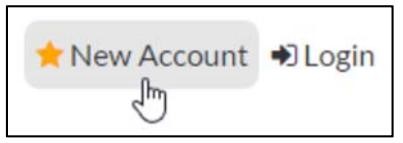

3. Enter an account name for yourself (not your real name) and a password and click the **OK** button.

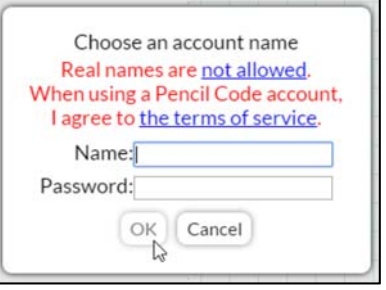

- 4. Tell one of the teachers or university students your account name and password to add to their list in case you forget it.
- 5. Drag various blocks into the coding area (as you did with Scratch) to draw a square that looks like the one below.

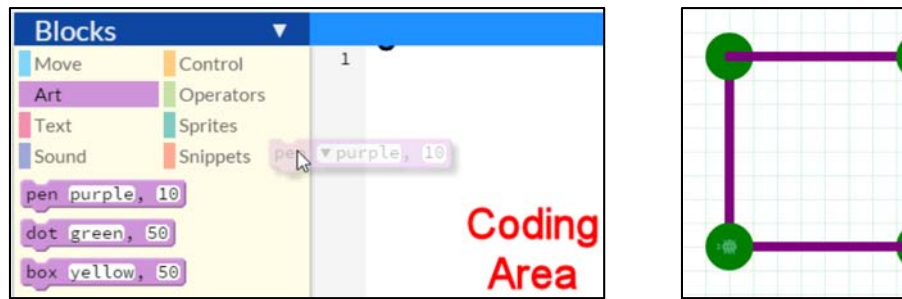

The blocks you will want to use are the **fd** (forward), **rt** (right), and **jumpto** blocks under the **Move** menu, as well as the **pen** and **dot** blocks under the **Art** menu.

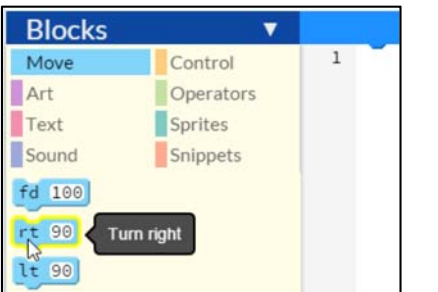

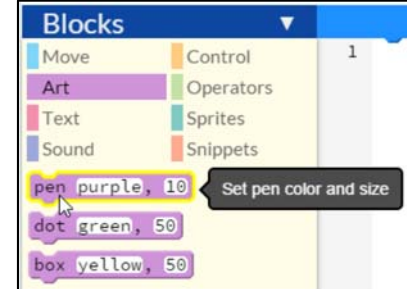

- 6. Once you have sequenced your blocks in the coding area, click the **blue arrow** in the middle of the screen to run your program.
- 7. You can speed up the animation by adding a **speed** block (under the **Move** menu) at the top of your program.

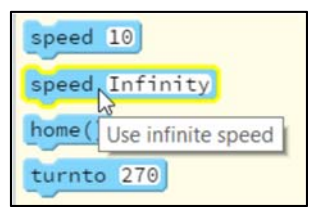

**speed 10** will make your program run 10 times faster than normal, and **speed infinity** will make it run as fast as the computer can go.

- 8. As an additional challenge, add blocks from under the **Sound** menu to play notes after each of the corners is drawn.
- 9. Once you do these things, try to make shapes with different numbers of sides or try to "teach the computer to draw" different shapes or figures. See the **Draw** examples by clicking the **Create art** button on the Pencil Code home page for ideas.

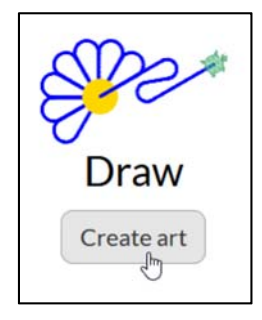

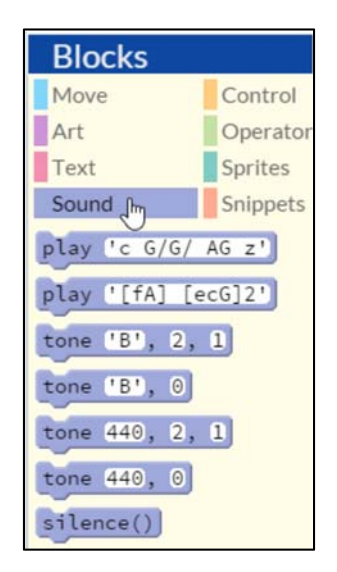

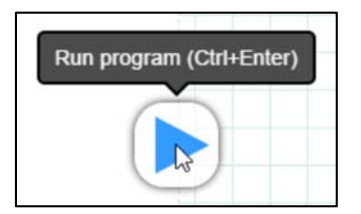